# Mikro-ohjain *µ*C harjoitukset - yleisohje

Keijo Salonen

#### 20. marraskuuta 2016

### **Sisältö**

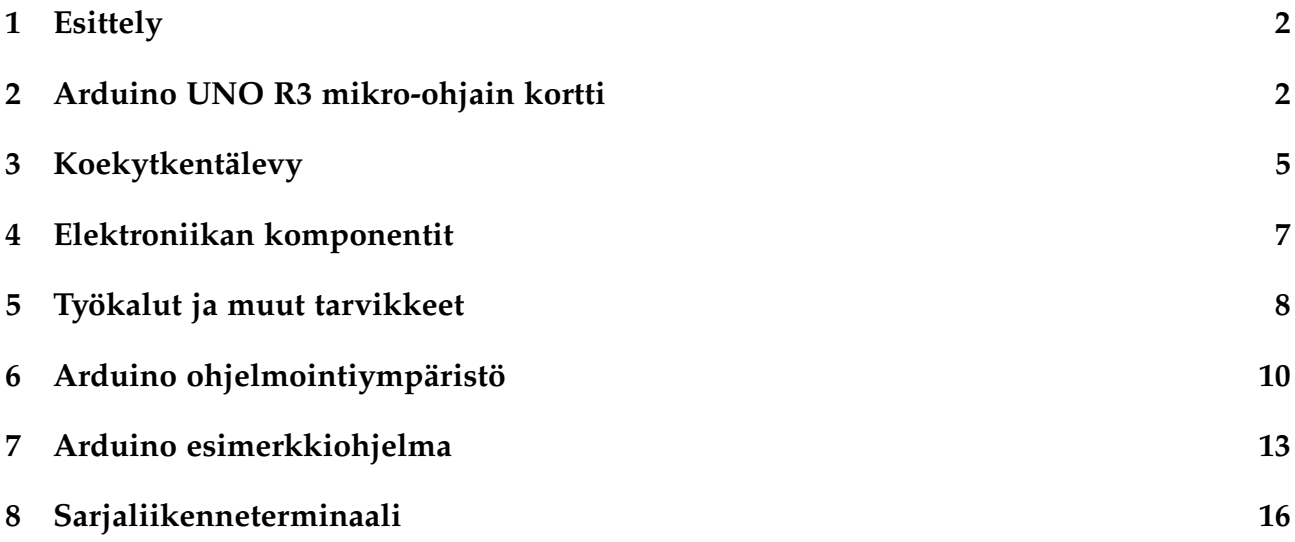

### <span id="page-1-0"></span>**1 Esittely**

Näiden harjoitusten tarkoituksena on tutustuttaa sinut tietokoneen toimintaan laitteisto tasolla. Kaikkien tietokonelaitteiden toiminnan mahdollistaa mikroprosessori, joka on nykyelektroniikan ehdottomasti merkittävin osa. Mikroprosessorin avulla voidaan ohjata elektroniikkaa ohjelmallisten käskyjen avulla. Näissä käytännön harjoituksissa ohjelmoidaan mikro-ohjain korttia, jonka ohjattavaksi on liitetty yksinkertaisia elektronisia kytkentöjä.

Tehtävät harjoitukset ovat:

- 1. LED valon ohjaus kytkimellä
- 2. LED valon vilkuttaminen
- 3. LED valon ohjaus aikaviiveellä
- 4. START-STOP ohjaus
- 5. Valaistuskuvion ohjaus
- 6. Looginen JA operaatio
- 7. Logiikka ohjaus
- 8. Hämäräkytkin
- 9. Äänigeneraattori
- 10. Binäärilaskuri

### <span id="page-1-1"></span>**2 Arduino UNO R3 mikro-ohjain kortti**

Arduino on avoimeen laitteistoon perustuva mikro-ohjain-/elektroniikka-alusta ja ohjelmointiympäristö. Laitteisto perustuu 8-bittiseen Atmel AVR -mikro-ohjaimeen, jonka pinneihin voi kytkeä erilaisia antureita, moottoreita, LED-valoja ja muita komponentteja. Laitteistoa ohjelmoidaan C++:aan perustuvalla Arduino-ohjelmointikielellä.

Arduino-projekti käynnistettiin Olivettilla 2005 opiskelijoita varten. Alun perin Arduinolaitteita valmisti italialainen Smart Projects, mutta Arduinon tekninen määrittely on julkinen ja vapaasti käytettävissä, ja sittemmin laitteita ovat valmistaneet muutkin mm. Intel.

Arduino-laitteita on eri malleja, jotka eroavat toisistaan mm. EEPROMin, keskusmuistin ja Flash-muistin sekä digitaalisten ja analogisten pinnien määrissä. Alkuperäisissä laitteissa ohjelmointi tehtiin sarjaportin kautta, nykyisin käytettävissä on usein USB tai Bluetooth. Ohjelmointiin käytetään Arduino IDE -ohjelmaa, joka on saatavilla yleisimmille käyttöjärjestelmille. Arduinolle on saatavissa myös lisälaitteita (engl. shield), jotka liitetään suoritinkortin päälle. Lisälaitteiden avulla Arduinossa voi käyttää mm. Ethernetiä, GPS:ää, WLA-Nia, sensorikortteja ja kosketusnäyttöjä.

Harjoituksissa käytämme Arduino UNO mikro-ohjainkorttia.

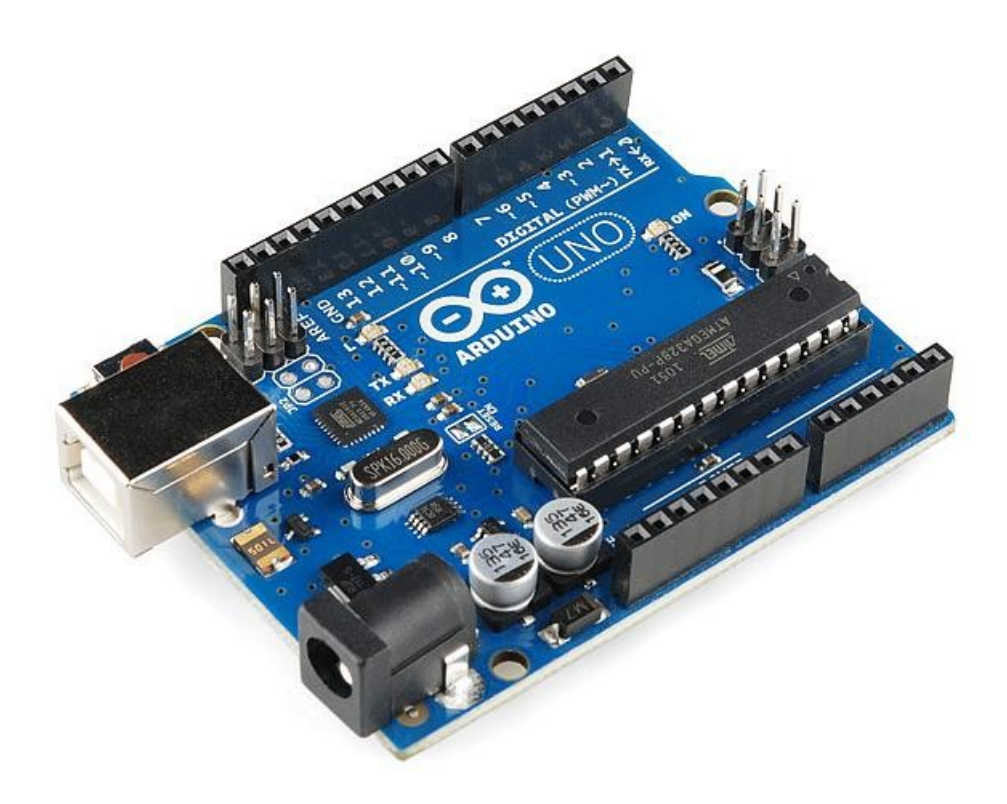

Yksityiskohtaiset laitteistotiedot Arduino UNO kortista löydät osoitteesta <https://www.arduino.cc/en/Main/ArduinoBoardUno>

Alla olevissa kuvissa on esitetty mikro-ohjain kortin sähköiset yhteydet.

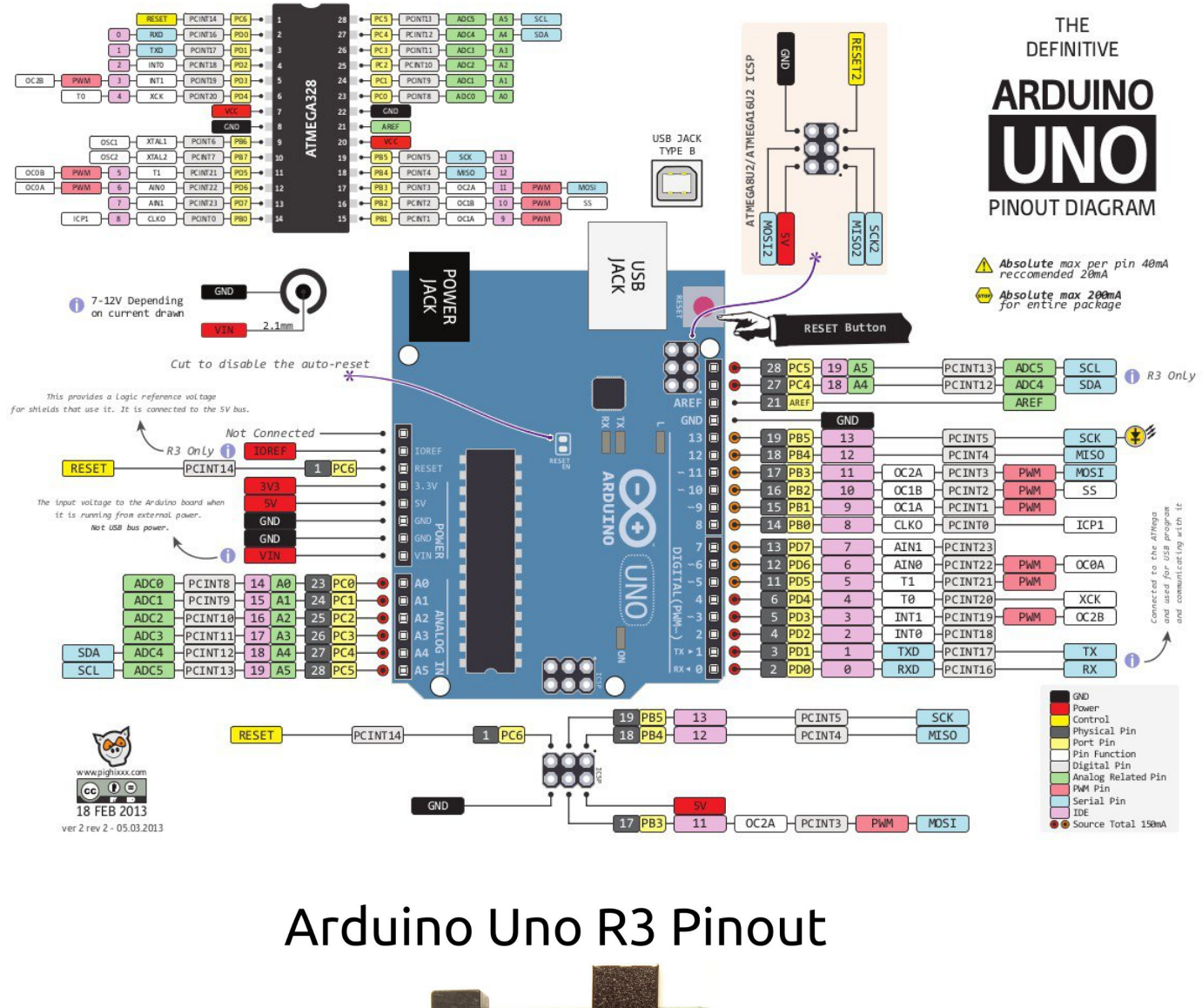

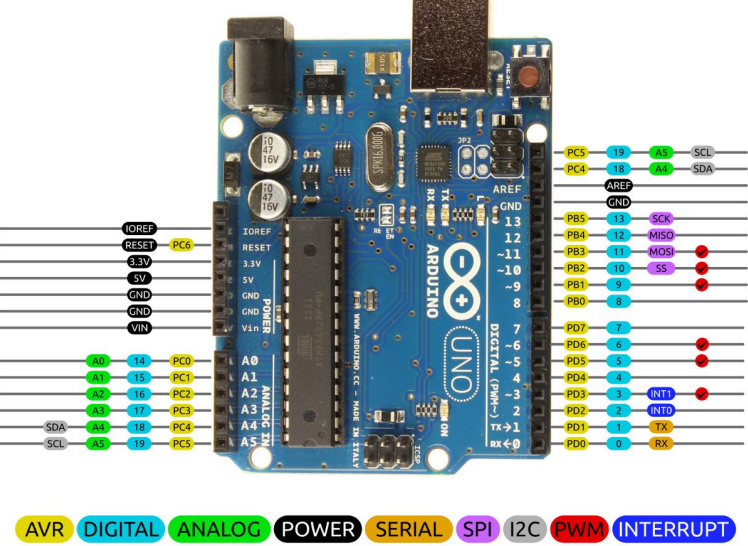

CC 10 2014 by Bouni

### <span id="page-4-0"></span>**3 Koekytkentälevy**

Harjoitusten kytkennät rakennetaan koekytkentälevylle. Koekytkentälevyä kutsutaan yleensä prototyyppilevyksi, koska siihen ei liitetä komponentteja pysyvästi. Komponentin tai kytkentälangan eristämätön (paljas metalli) osa työnnetään koekytkentälevyn reikään. Näin muodostuu sähköinen yhteys komponentin ja levyn välille.

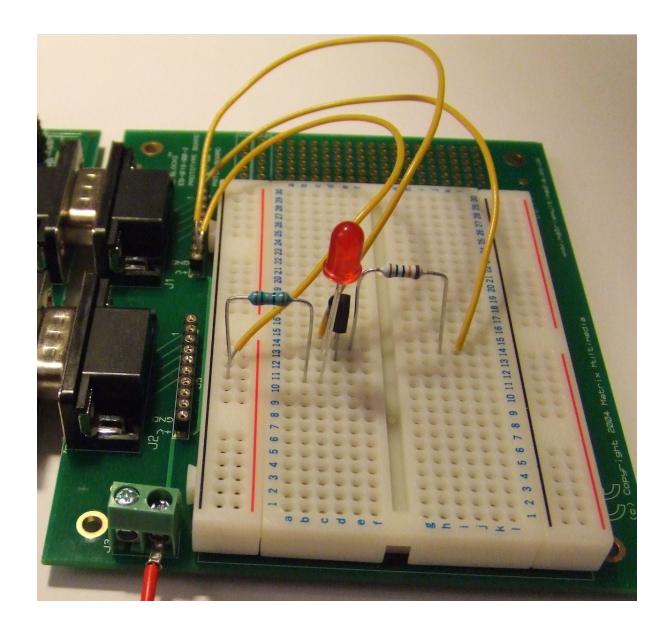

Koekytkentälevyssä kytkentäaukot muodostavat sähköisesti yhteen liitettyjä rivejä. Yhteenkuuluvat rivit on eristetty toisistaan.

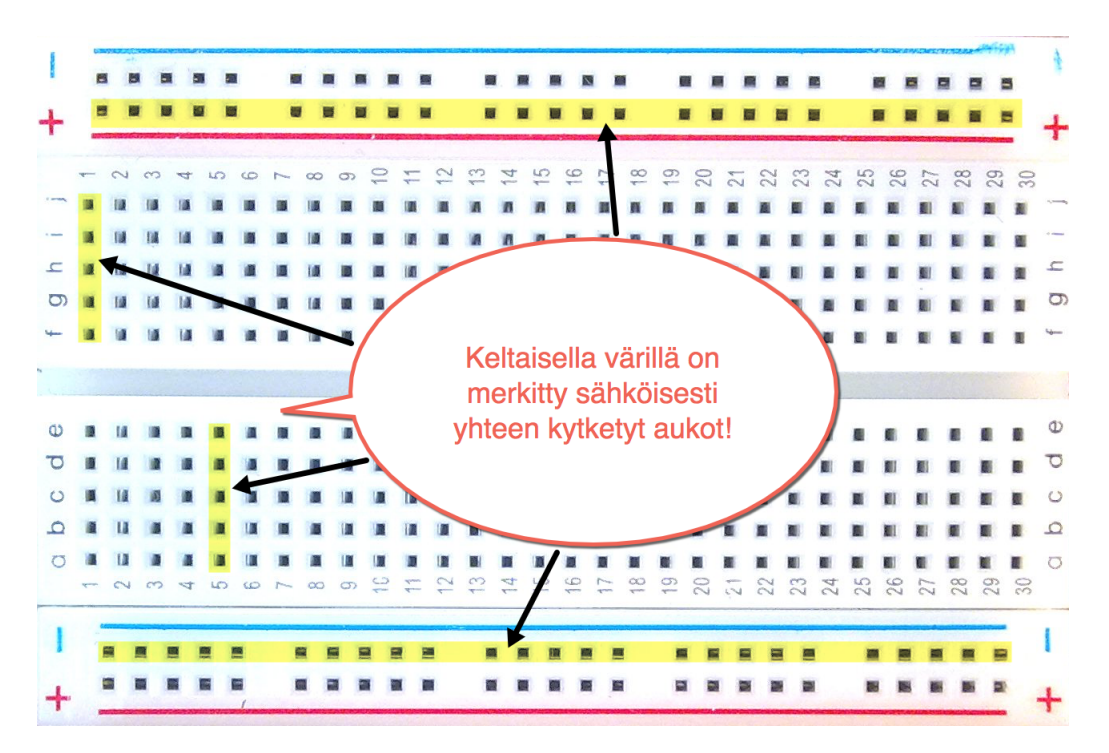

Alla olevassa kuvassa on yhteenkuuluvat rivit ympyröity punaisella soikiolla.

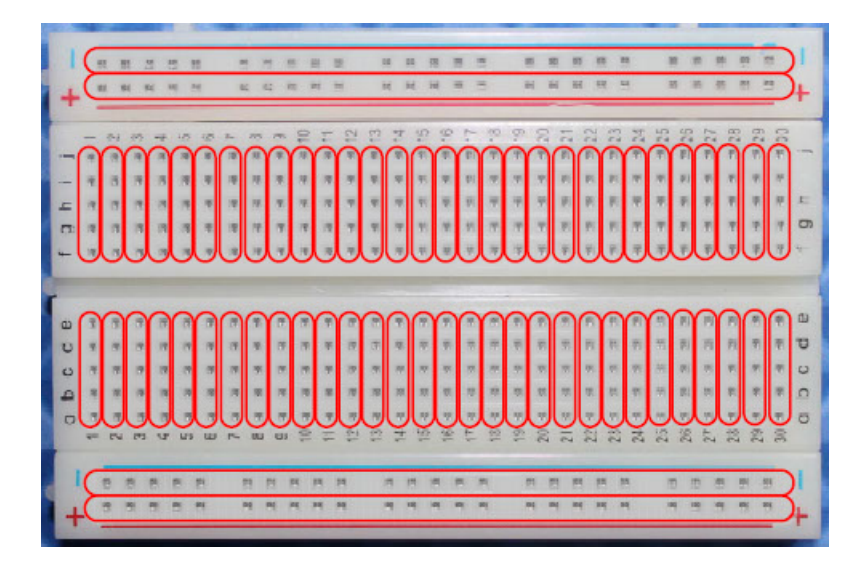

## <span id="page-6-0"></span>**4 Elektroniikan komponentit**

Kytkennöissä tarvitaan seuraavat komponentit:

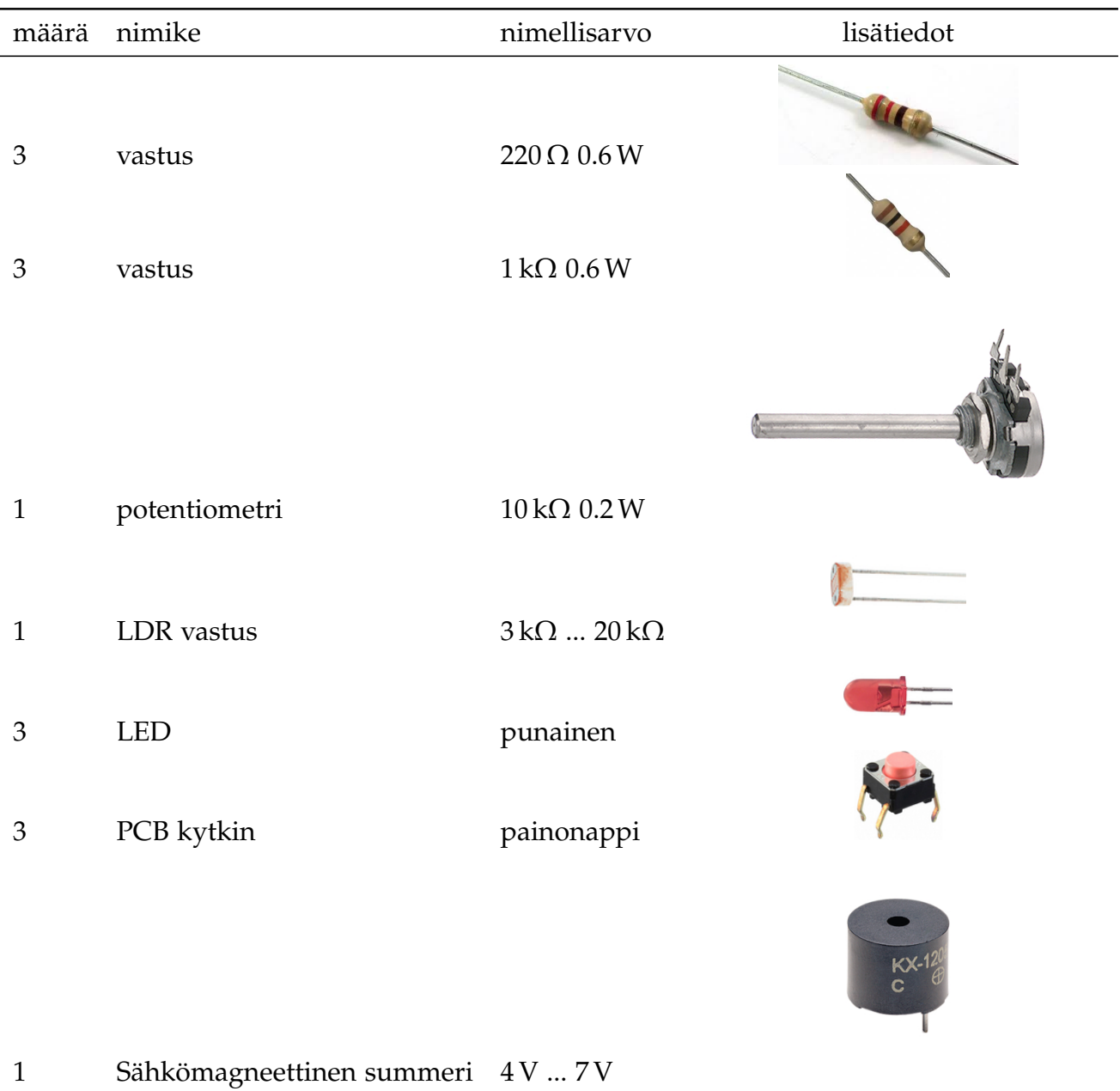

Komponenttien lisäksi tarvitaan ∅ 0.6 mm yksisäikeistä kytkentälankaa.

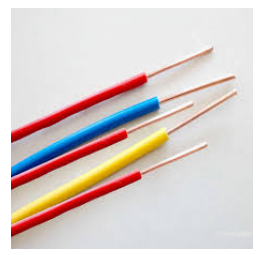

### <span id="page-7-0"></span>**5 Työkalut ja muut tarvikkeet**

Komponenttien jalkojen taivutteluun tarvitaan kärkipihdit ja kytkentälangan eristeen kuorimiseen pienet sivuleikkurit.

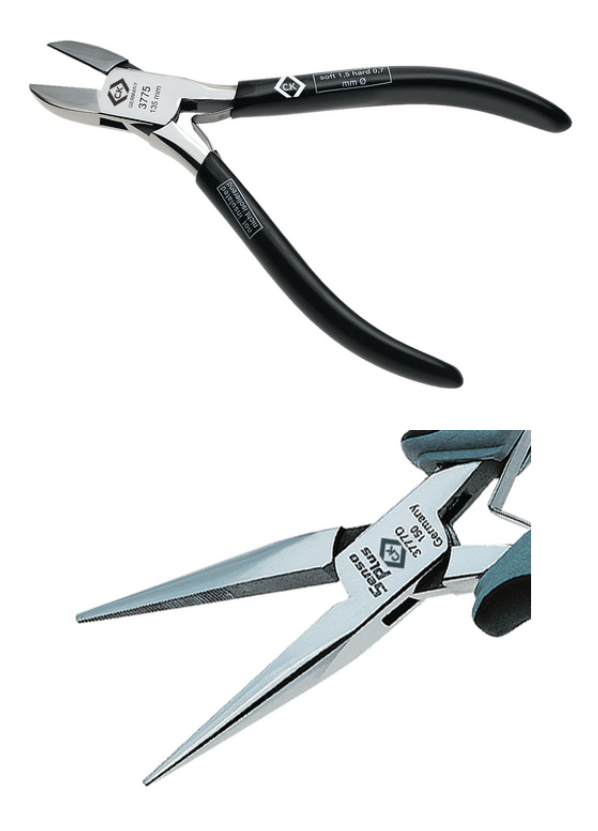

Arduino UNO mikro-ohjain kortin ohjelmointiin tarvitaan tietokone, johon on asennettuna tarvittava ohjelmisto. Lisäksi kortin liittämiseen tietokoneeseen tarvitaan USB 2.0 (A uros - B uros) -kaapeli.

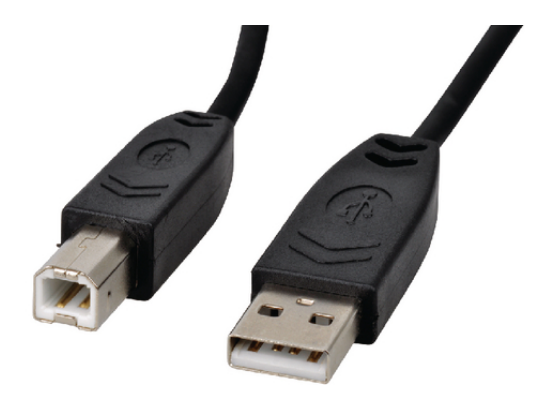

Kytkennän tarvitsema käyttöjännite saadaan tietokoneesta USB-kaapelin välityksellä. Arduino UNO kortissa on jännitelähtö viiden voltin tasajännitteelle. Erillistä tasajännitelähdettä ei käytetä, joten Arduino UNO kortin DC-liittimeen ei kytketä mitään!

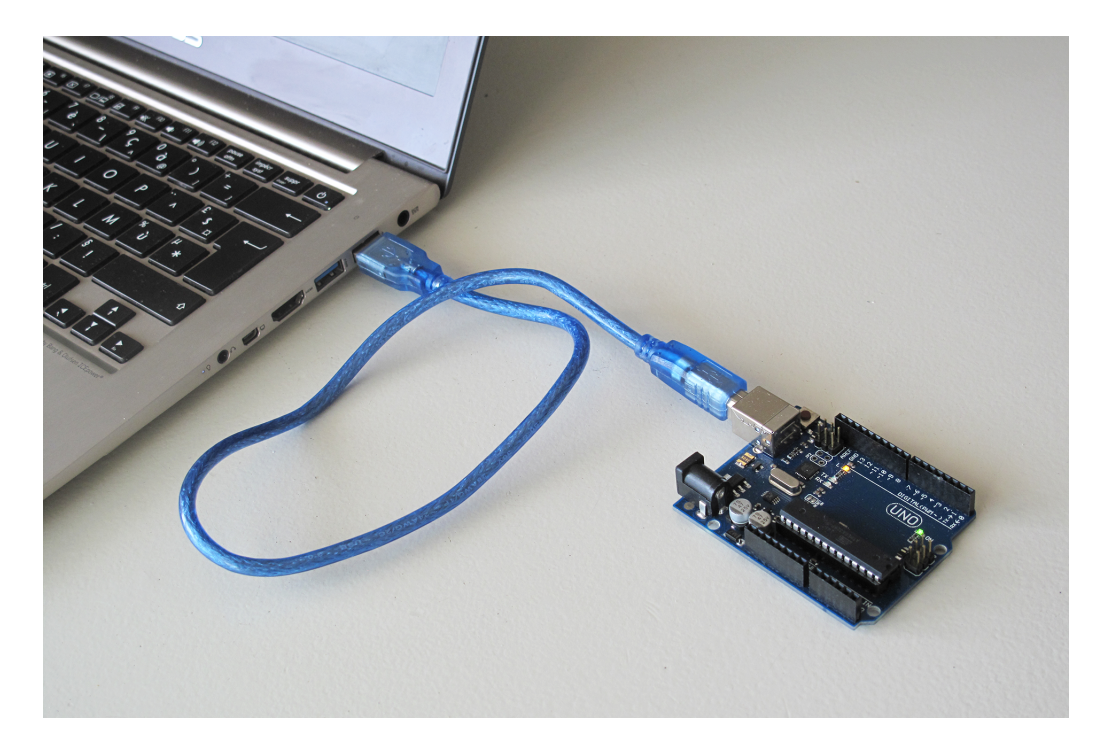

### <span id="page-9-0"></span>**6 Arduino ohjelmointiympäristö**

Lataa ja asenna tietokoneeseen Arduino IDE ohjelmointiympäristö osoitteesta <https://www.arduino.cc/en/Main/Software>

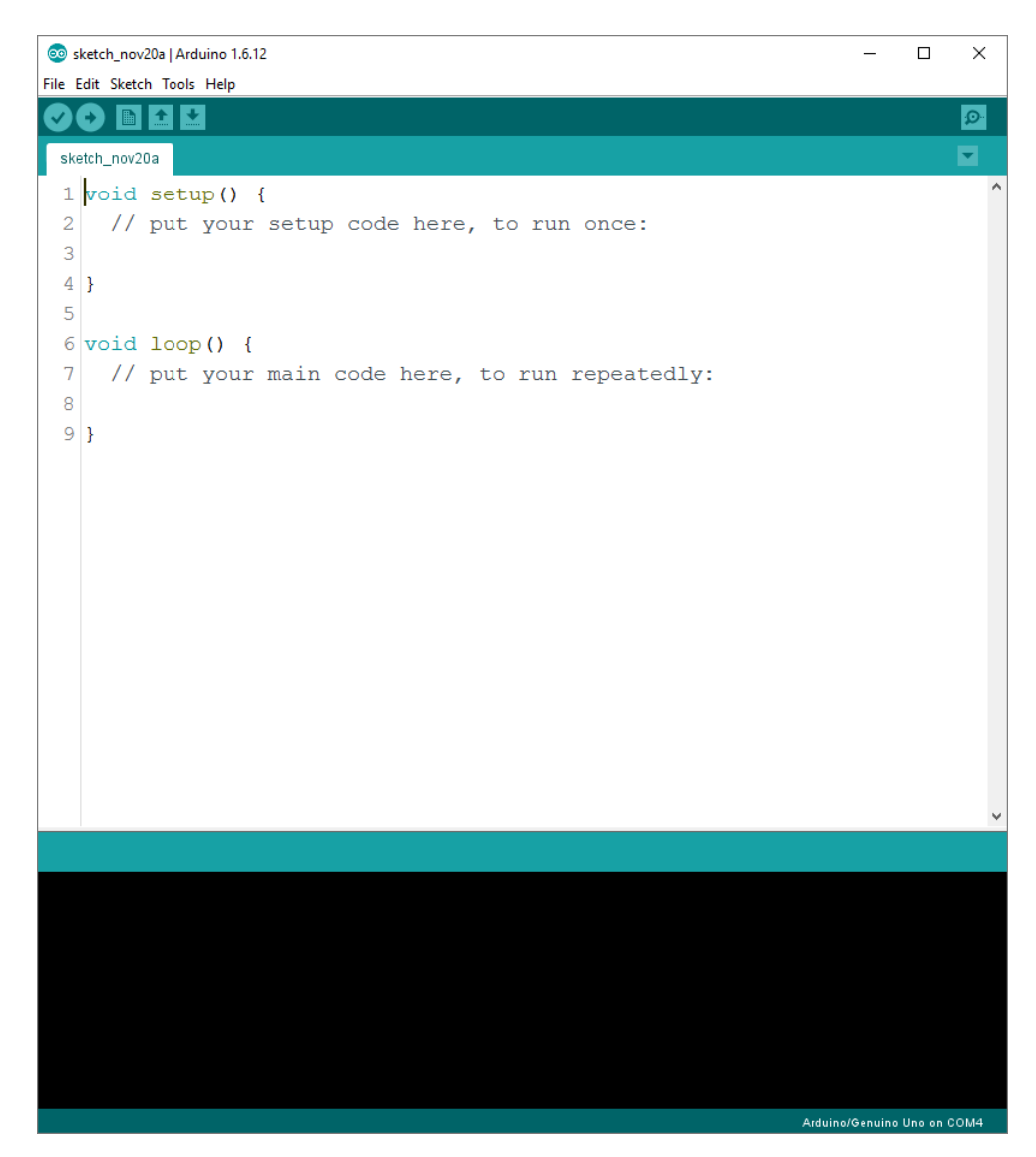

Tutustu Arduino ympäristön käyttöönotto-ohjeisiin osoitteessa <http://www.arduino.org/learning/getting-started>

Kun liität Arduino UNO mikro-ohjain kortin tietokoneeseen USB-kaapelin välityksellä, Windows tunnistaa laitteen ja asentaa sille sopivan laiteohjaimen. Voit varmistaa Windows käyttöjärjestelmän laitehallinnasta, että kortti on asentunut oikein.

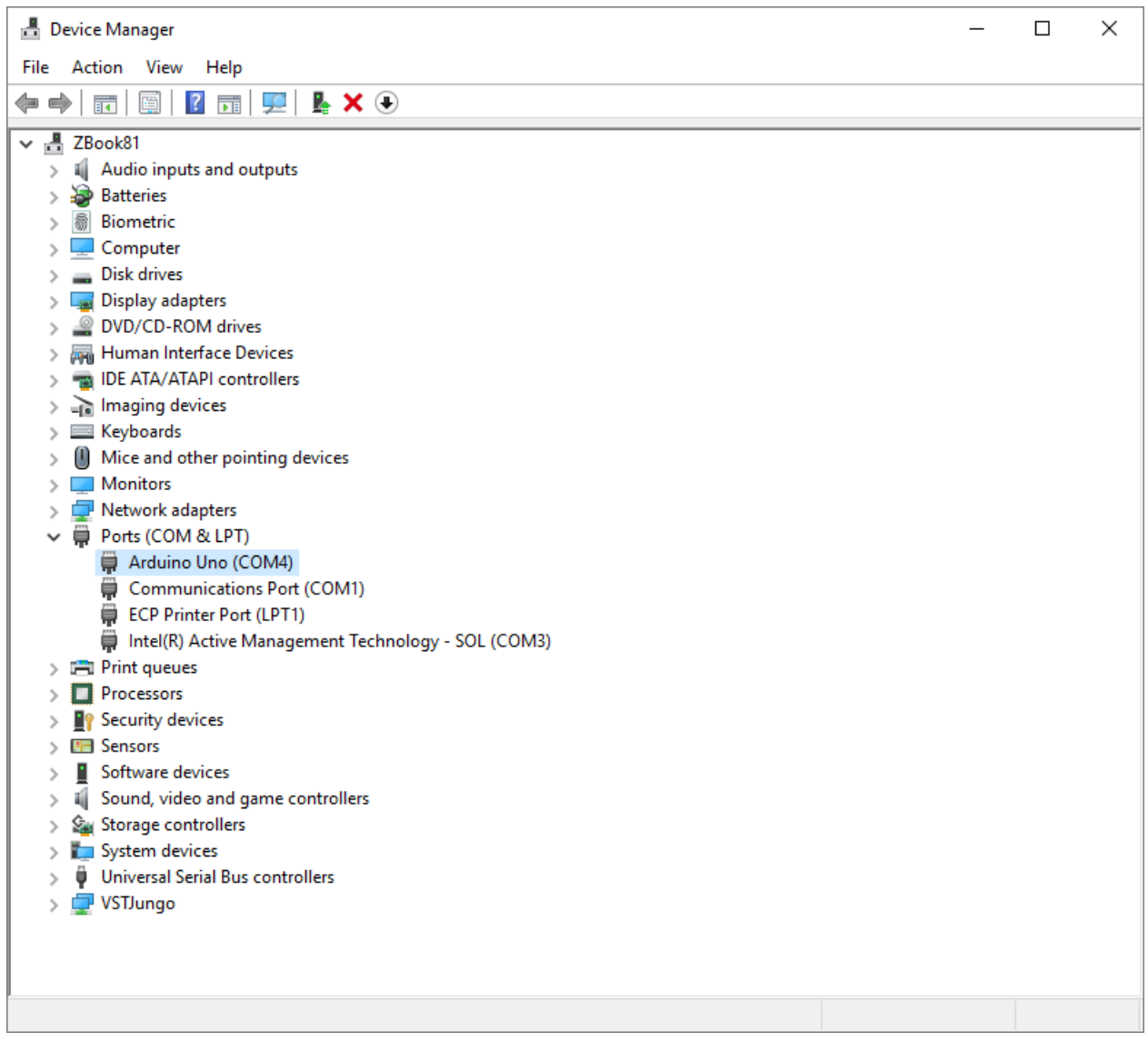

Arduino UNO mikro-ohjain kortti asentuu tietokoneeseen COM sarjaliikenneportiksi. Portin numero voi vaihdella eri tietokoneiden välillä.

Ennen ohjelmakoodin kirjoittamista pitää varmistaa, että kohdejärjestelmäksi on valittu oikea mikro-ohjainkortti. Arduino IDE ohjelmointiympäristössä valitse hiirellä **Tools**-valikko ja sieltä **Board:**-valikko. Valitse listasta **Arduino/Genuino Uno**.

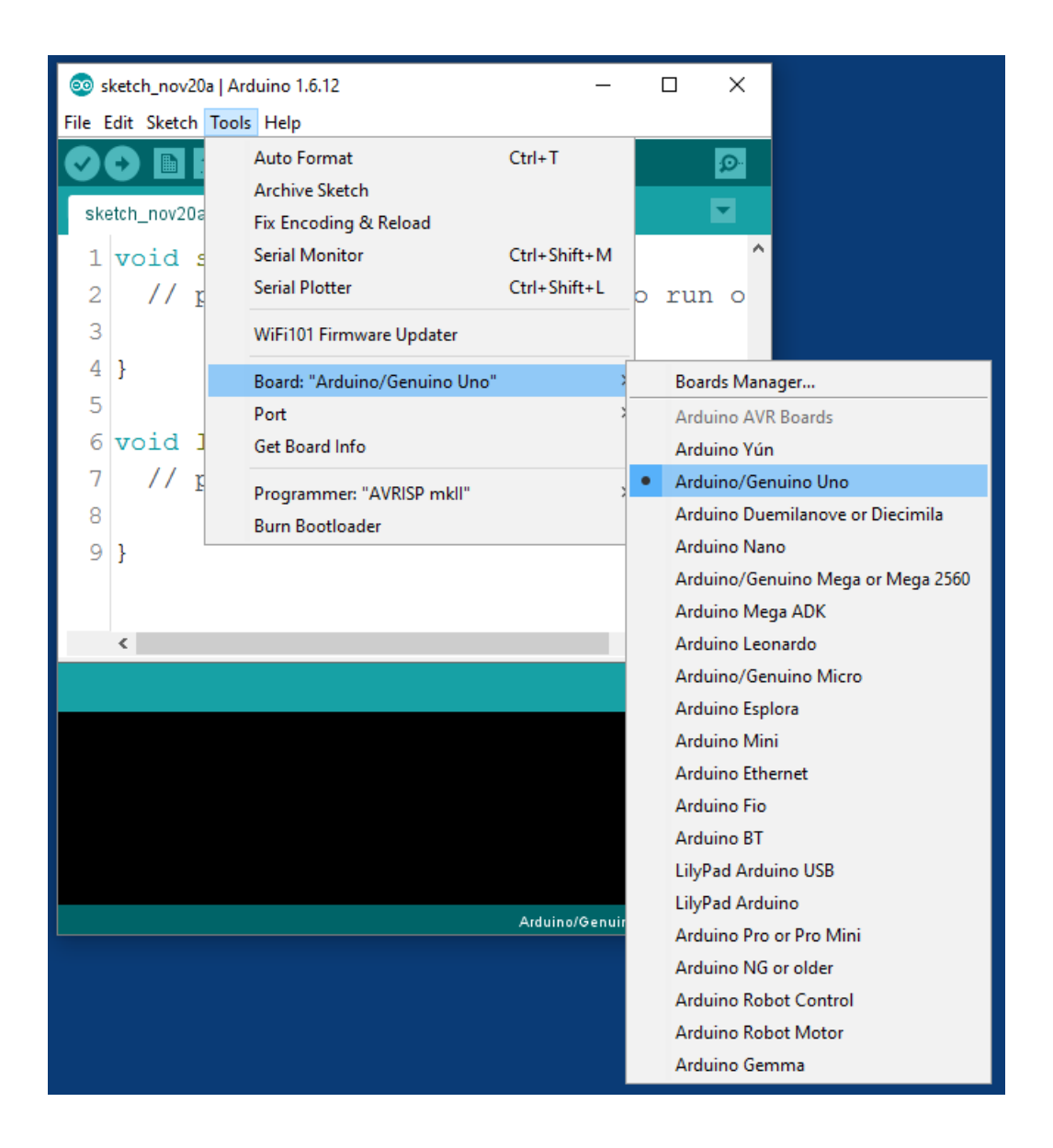

### <span id="page-12-0"></span>**7 Arduino esimerkkiohjelma**

Valitse Arduino IDE ohjelmointiympäristöstä **File**-valikko ja sieltä **New**. Näin saat käyttöösi uuden ohjelmistoprojektin.

Kirjoita eli koodaa alla olevan kuvan mukainen lähdekoodi. Huomaa, että isot ja pienet kirjaimet merkitsevät eri asiaa, joten lähdekoodi pitää kirjoittaa täsmälleen oikein! Myös kaikki välimerkit pitää olla oikein!

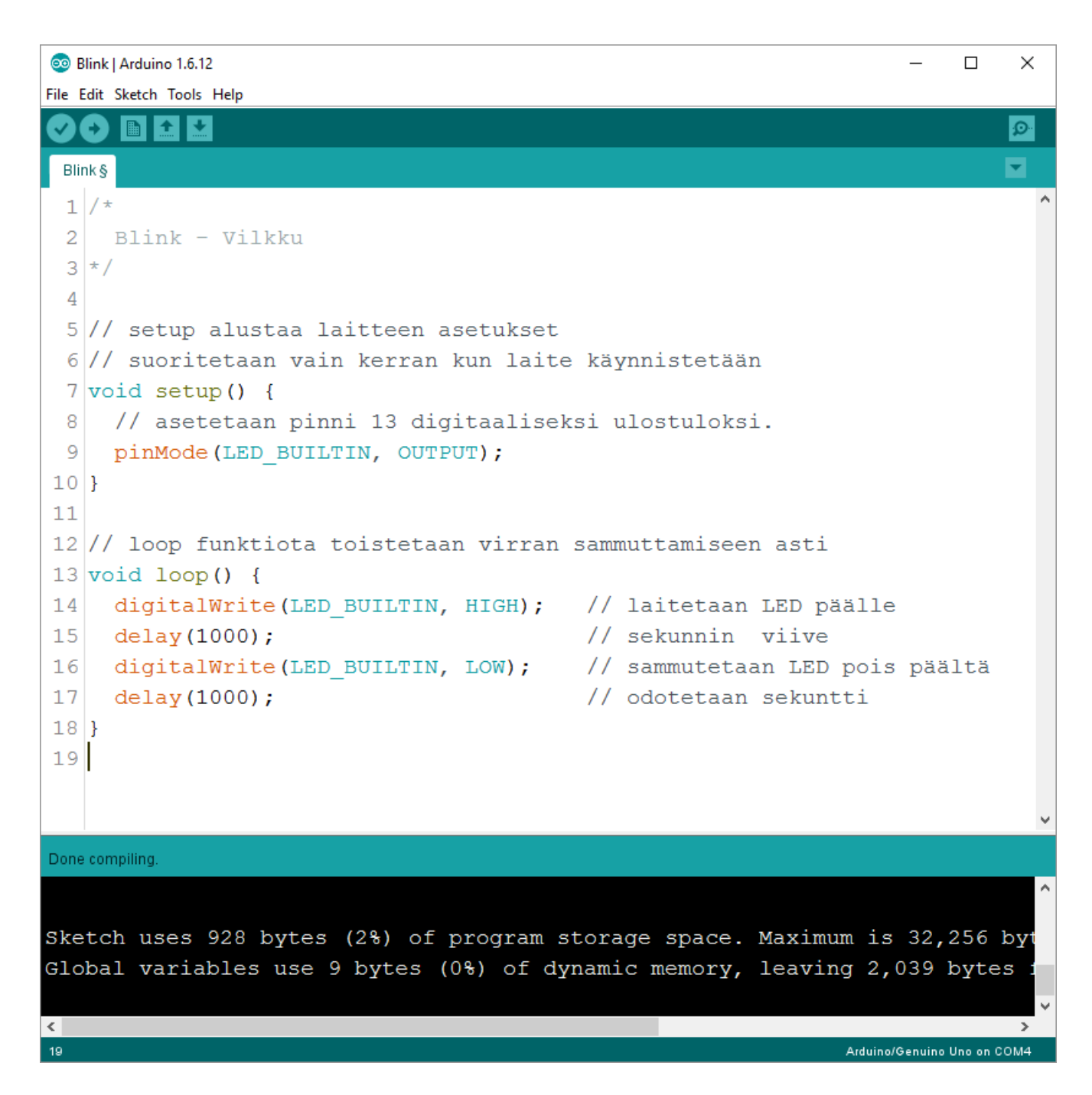

Kun olet saanut kirjoitettua editorilla ohjelmakoodin, voit tarkistaa saitko kirjoitettua käskyt täysin oikein. Valitse **Sketch**-valikosta **Verify/Compile**. Ohjelmointiympäristö tarkistaa kirjoititko kaiken koodin oikein. Jos lähdekoodissasi on virhe, niin Arduino IDE näyttää siihen liittyvän virheilmoituksen. Korjaa virheellinen koodisi ja tarkista uudestaan, kunnes virheitä ei enää löydy.

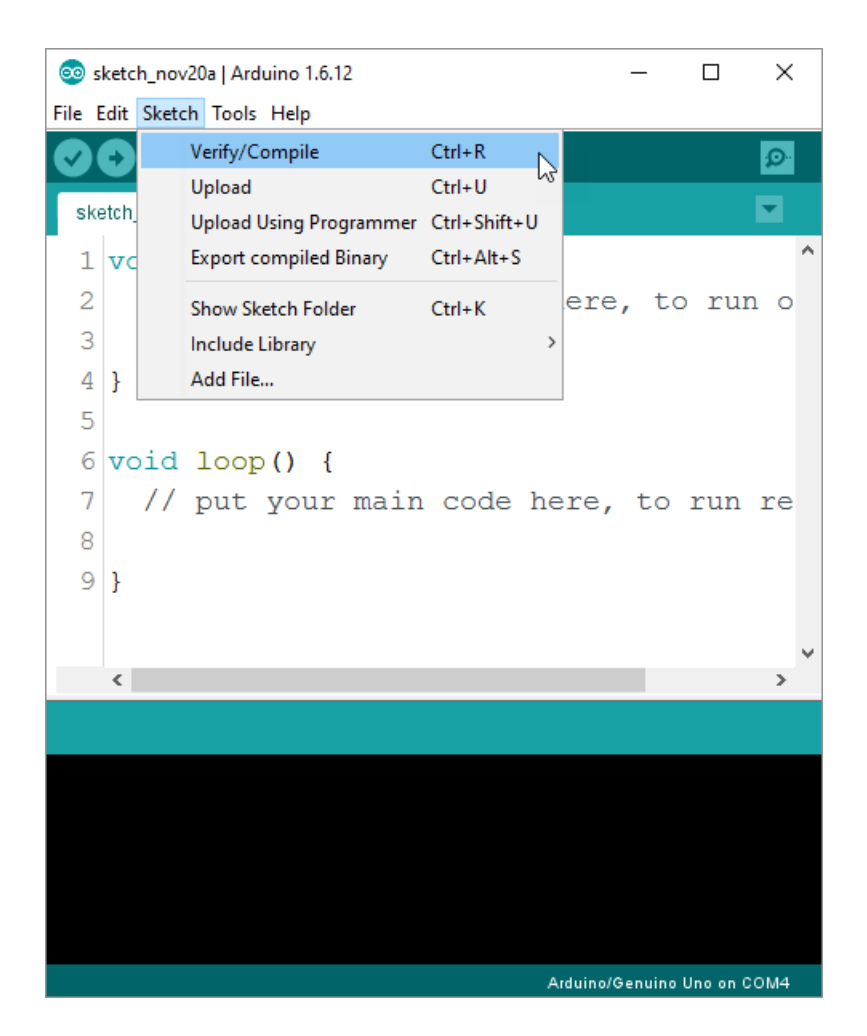

Kun olet saanut ohjelmasi virheettömäksi, sinun pitää ladata se Arduino UNO mikroohjain kortille. Valitse **Sketch**-valikosta **Upload**. Nyt ohjelmasi käännetään konekoodiksi ja ladataan USB-kaapelin kautta mikro-ojain kortin ohjelmamuistiin. Tämän jälkeen ohjelmasi suoritetaan eli käynnistetään mikro-ohjaimessa. Nyt pitäisi kortilla olevan LED-valon vilkkua.

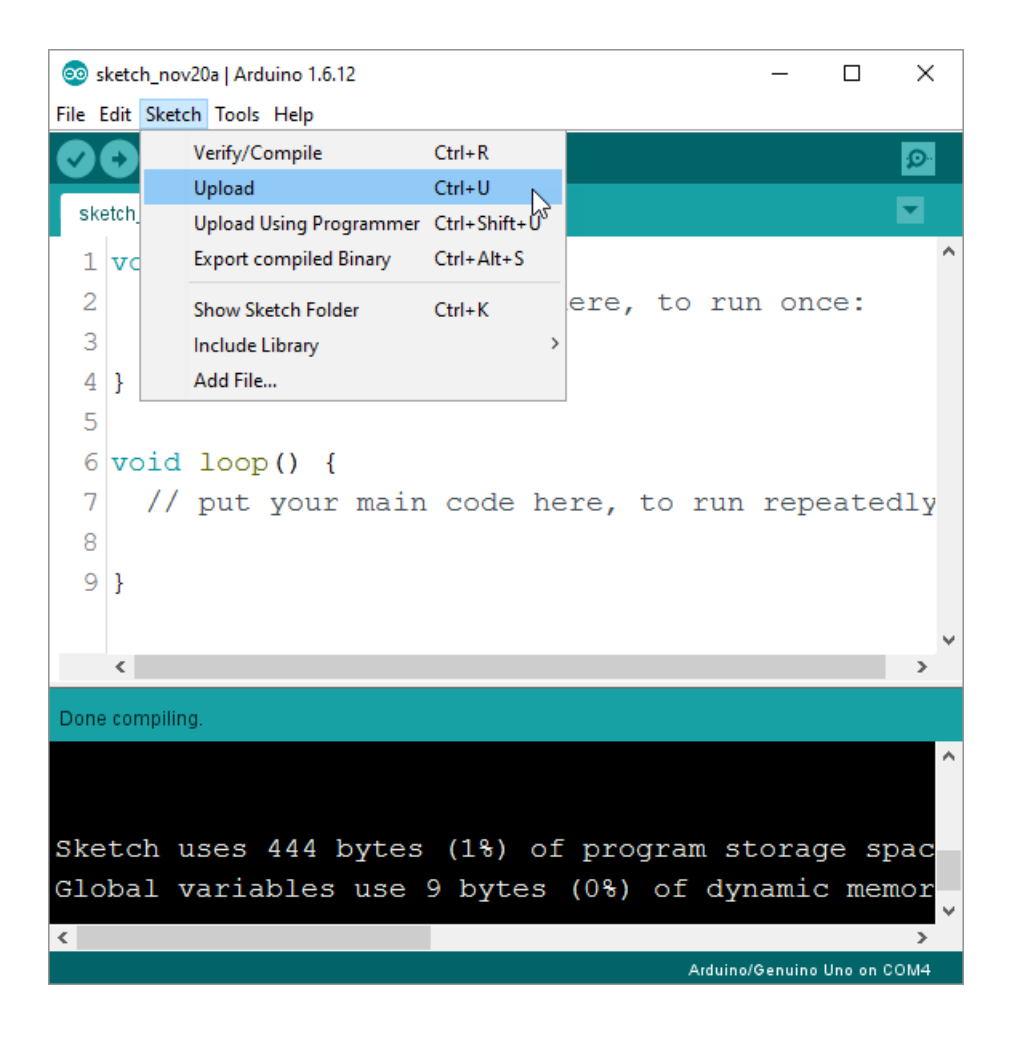

### <span id="page-15-0"></span>**8 Sarjaliikenneterminaali**

Harjoituksessa 8 mikro-ohjain kortti lähettää tietokoneelle sarjaliikenneyhteyden välityksellä mittausarvoja, jotka luetaan LDR-vastuksen mittaamasta valoisuuden voimakkuudesta. Jotta voit tarkkailla näitä mittausarvoja, tarvitset sarjaliikenteen seuraamiseksi terminaaliohjelman. Arduino IDE ohjelman mukana tulee tällainen sarjaliikenneterminaali.

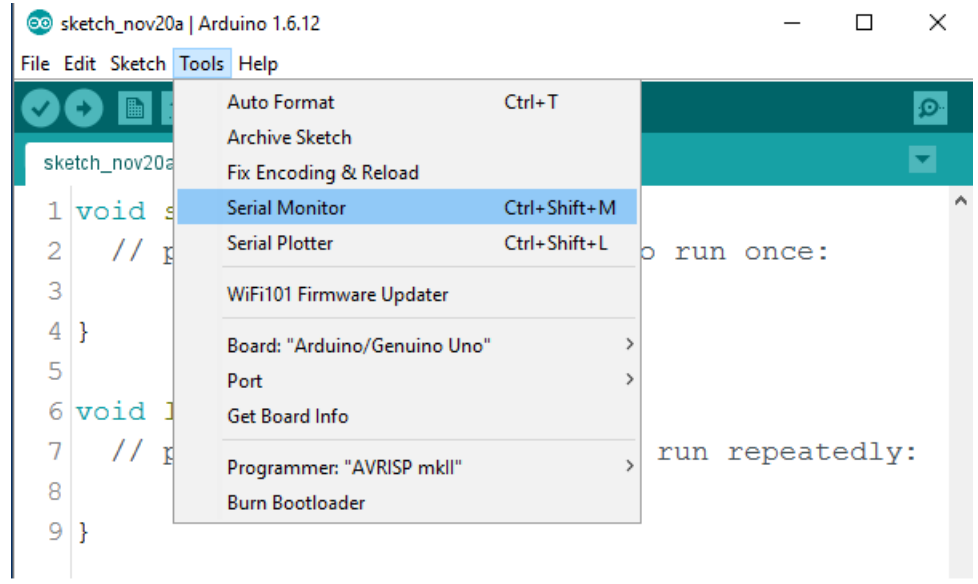

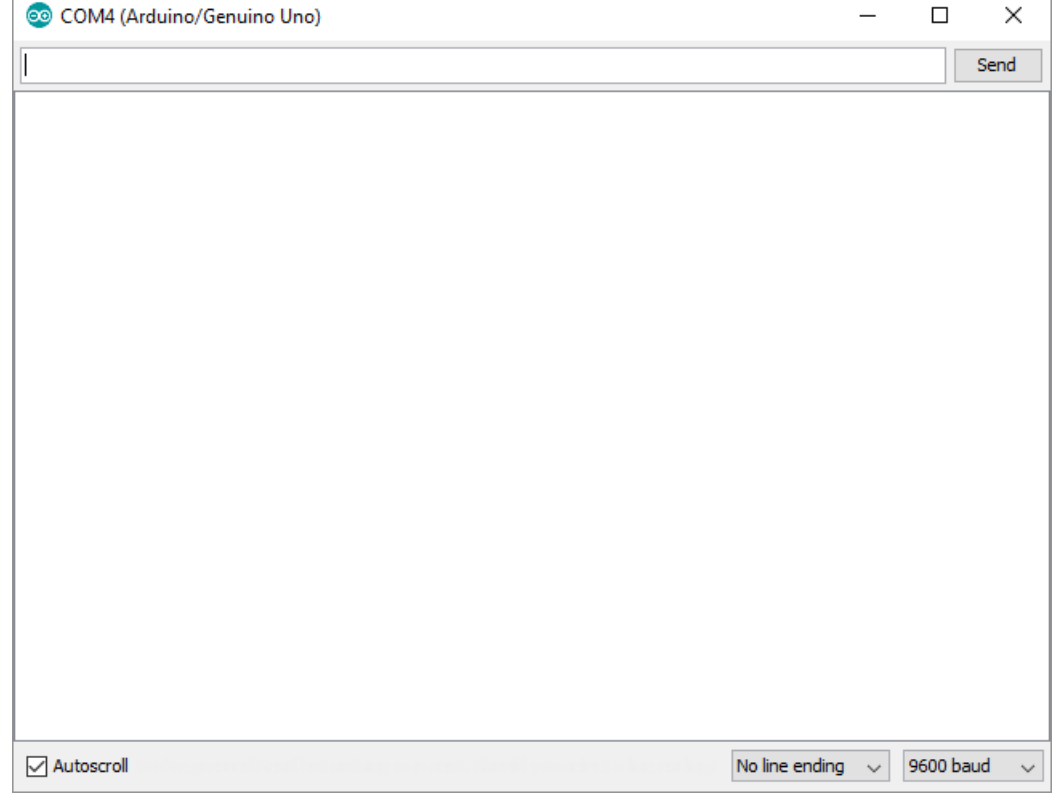